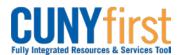

## Procurement State

## Manage Requisitions

The Manage Requisitions component is where Requesters:

- View requisitions to track their progress
- Copy requisitions to create a new requisition
- Edit an existing requisition. Active requisitions that have not been sourced and do not have a status of Complete or Canceled can be edited. Requisitions are considered sourced when a purchase order has been created to satisfy the requisition and that purchase order is saved in CUNYfirst.
- Monitor progress in the Approvals process
- Budget check or
- Cancel requisitions.

| Step | Action                                                                                                    |
|------|----------------------------------------------------------------------------------------------------|
| 1.   | <ul> <li>Enter <u>https://home.cunyfirst.cuny.edu</u> in your browser's address bar:</li> <li>Enter your Username and Password and click the Log In button.</li> <li>From the Enterprise Menu, select the Financials Supply Chain link.</li> </ul>                                                                                                    |
| 2.   | Navigate to: eProcurement > Manage Requisitions.                                                                                                    |
| 3.   | On the Manage Requisitions page in the Search Requisitions section, enter or<br>look up a Business Unit.<br>Note: By default, the Business Unit based on the User's profile displays.                                                                                                    |
| 4.   | Enter any additional known search criteria.                                                                                                    |
| 5.   | Click the <b>Search</b> button.                                                                                                    |
| 6.   | In the <b>Requisitions</b> section, click the sector is expand icon to view the Request Lifespan and line items for a requisition.                                                                                                    |
| 7.   | When the <b>Request Lifespan</b> displays, you may view available documents by selecting the icon or link for that document. Click a <b>Req (Requisition) ID</b> to view details of that requisition.<br><i>Note: If the corresponding Purchase Order has been created, then the Purchase Order link becomes active to go to the PO Inquiry page.</i> |
| 8.   | Click the <b>Description</b> link to view an item's description.                                                                                                    |
| 9.   | Click the <b>Requisition Schedule and Distribution</b> link to view the line details, schedule, and Chartfields information.                                                                                                    |
| 10.  | Click the Return to Manage Requisitions link.                                                                                                    |
| 11.  | On the far right of a row for a Requisition on a <b>Select Action</b> dropdown menu.<br>Select an option and then click the <b>Go</b> button to perform that action.<br><i>Note: The User's security access and the statuses of a Requisition determine</i><br><i>what actions may be taken.</i>                                                      |
| 12.  | Select <b>Copy Requisition</b> and then click the <b>Go</b> button to use the data from this requisition as the basis for a new requisition.<br><i>Note: The 1. Define Requisition page displays to create a new Requisition.</i>                                                                                                    |
| 13.  | Select Edit Requisition and then click the Go button to change any of the data.                                                                                                    |

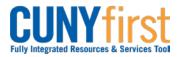

## Procurement State

| 14. | This message may display – "This requisition is pending approval. Editing this requisition may reinitialize the approval process."<br>Click the <b>OK</b> button.<br><b>Note:</b> If the requisition has had any approvals and a line price, quantity or <b>Chartfield is changed, then the approvals process for the Requisition will start over.</b> |
|-----|----------------------------------------------------------------------------------------------------|
| 15. | Select <b>View Approvals</b> and then click the <b>Go</b> button to monitor the progress of the Requisition through the approvals process. The <b>Approval Status</b> page displays.                                                                                                    |
| 16. | Select <b>Return to Manage Requisitions</b> link.<br><b>Note: Refer to Budget Check Requisition (Manual) and Cancel Requisition step</b><br><b>sheets for other actions available through the Manage Requisitions component.</b>                                                                                                    |
|     | End of Procedure.                                                                                                    |

Back to Table of Contents